## Using my webcam to communicate via Yahoo !® Messenger

This information applies to the following webcams:

- Blog Webcam
- Dualpix HD Webcam
- Webcam Deluxe
- Webcam Classic

**Notes:** Configuration of instant messaging application, explained below, only has to be carried out the first time you use it with your webcam. After that, you can carry out video communications directly.

Hercules recommends that you use Yahoo Messenger version 8 or later, and that you install the latest available updates.

## Configuring Yahoo Messenger

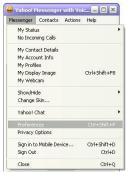

- Launch Yahoo Messenger.
- Click the Messenger menu, then select Preferences.

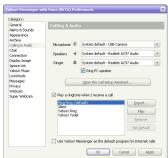

- Select the Calling & Audio category.
- Click the Open the Call Setup Assistant... button.
- Click Next.

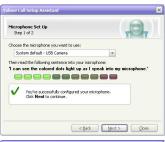

- Choose the microphone you want to use (the one on the Hercules webcam or on your microphone headset, for example).
- Click Next.

**Note:** If you select a microphone other than the one on your webcam, any modifications to microphone settings you make in Zoom Controller will have no effect.

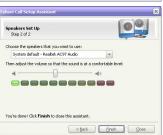

- Choose the speakers you want to use (your sound card connected to your speakers or to your microphone headset, for example) and adjust the listening volume.
- Click Finish.
- If you wish, click the **Camera Settings** button in the **Webcam** category to access your Hercules Dualpix HD's settings (brightness, hue...).
- Click Apply, then Close.

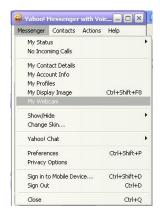

- Finally, to enable your webcam in Yahoo Messenger, click the Messenger menu, then click My Webcam.

A warning message appears.

- Click OK.

A viewing window appears. You can now start a video call.

## Starting a video call

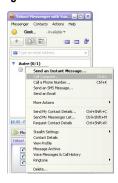

- In your list of contacts, right-click on a contact.
- Select Call Computer....

call.

Video calling is only possible if your contact is also equipped with a webcam and if they accept your